# MANUAL PARA CONSULTA, EMISSÃO E AUTENTICAÇÃO DOS CERTIFICADOS DE REGISTRO MAPA PELOS ESTABELECIMENTOS

Elaboração: Coordenação Geral de Vinhos e Bebidas Editado em: 09/05/2018

> **MINISTÉRIO DA AGRICULTURA, PECUÁRIA E ABASTECIMENTO**

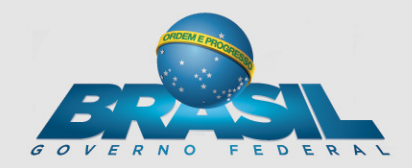

### INTRODUÇÃO

Este manual destina-se a instruir os estabelecimentos a consultar, emitir e autenticar os registros MAPA. Esse novo procedimento é disponível após o deferimento da(s) solicitação(ões) de registro(s) e tem acessos pelos diferentes perfis do estabelecimento, a saber:

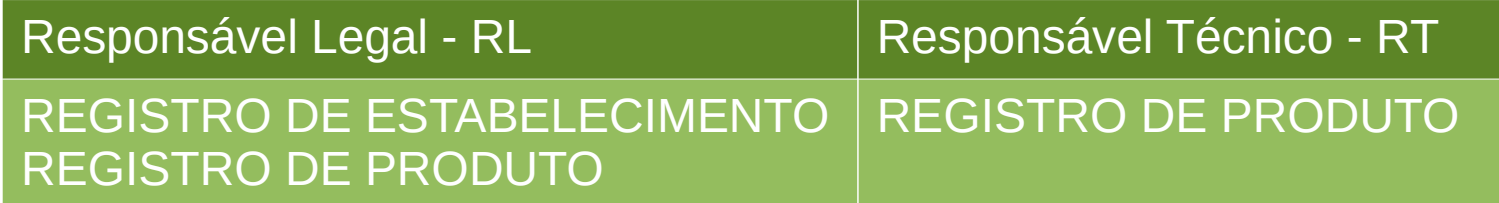

Os exemplos a seguir são fictícios e desenvolvidos em ambiente de teste (homologação), assim não representam a realidade e as telas são meramente ilustrativas para guiar os usuários.

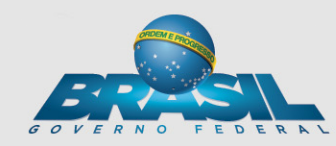

## ÍNDICE

1. CONSULTAR REGISTRO DE ESTABELECIMENTO 1.a EMITIR REGISTRO DE ESTABELECIMENTO 1.b MODELO DE REGISTRO DE ESTABELECIMENTO 2. CONSULTAR REGISTRO DE PRODUTO 2.a FILTROS DE BUSCA DE REGISTRO DE PRODUTO 2.b EMITIR REGISTRO DE PRODUTO 2.c MODELO DE REGISTRO DE PRODUTO 3. CONSULTA DE AUTENTICIDADE DE REGISTROS - SISTEMA 3.a ENDEREÇO PORTAL AGRICULTURA PARA CONSULTA 3.b CONSULTA DE AUTENTICIDADE DE REGISTROS – SITE

> **MINISTÉRIO DA AGRICULTURA, PECUÁRIA**

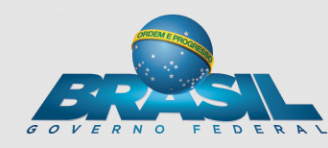

### 1. Acessando o SIPEAGRO é possível consultar e emitir o registro na aba ESTABELECIMENTO >> CERTIFICADO >> CERTIFICADO DE REGISTRO após o deferimento do fiscal

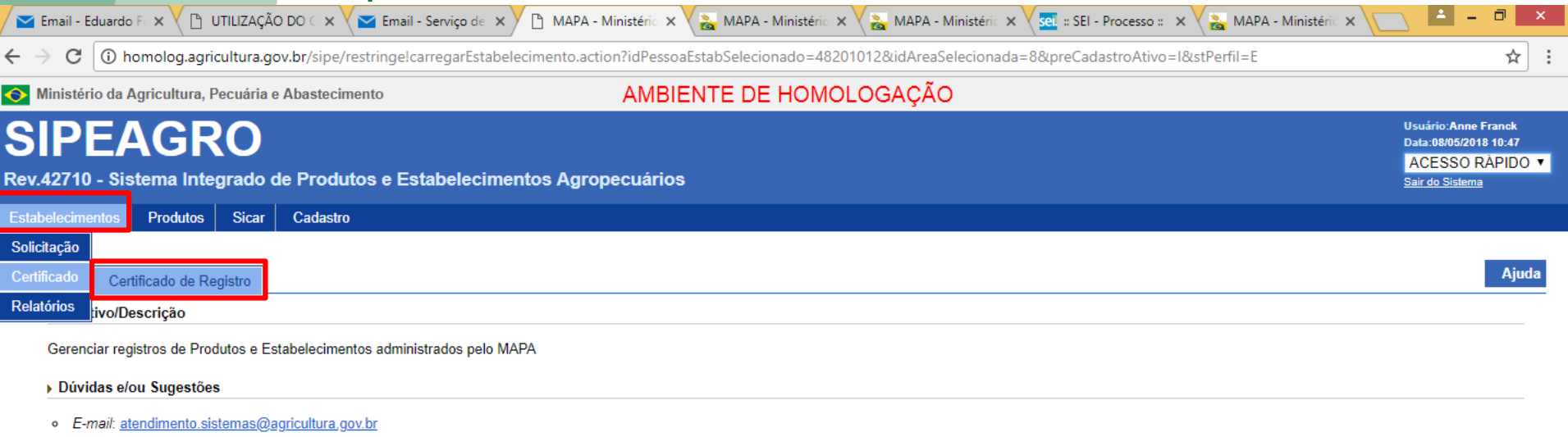

o Telefone: 0800-704-1995

javascript:acao('/sipe/emitirCertificadoRegistroEstabelecimento.action', '3339')

U UTILIZAÇÃO DO CI....p... ^

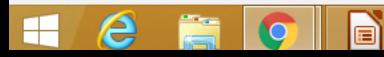

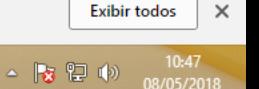

 $\times$ 

### 1.a - Após a consulta o sistema retorna os dados do estabelecimento, habilita o botão EMITIR e é possível baixar o registro na própria máquina do estabelecimento

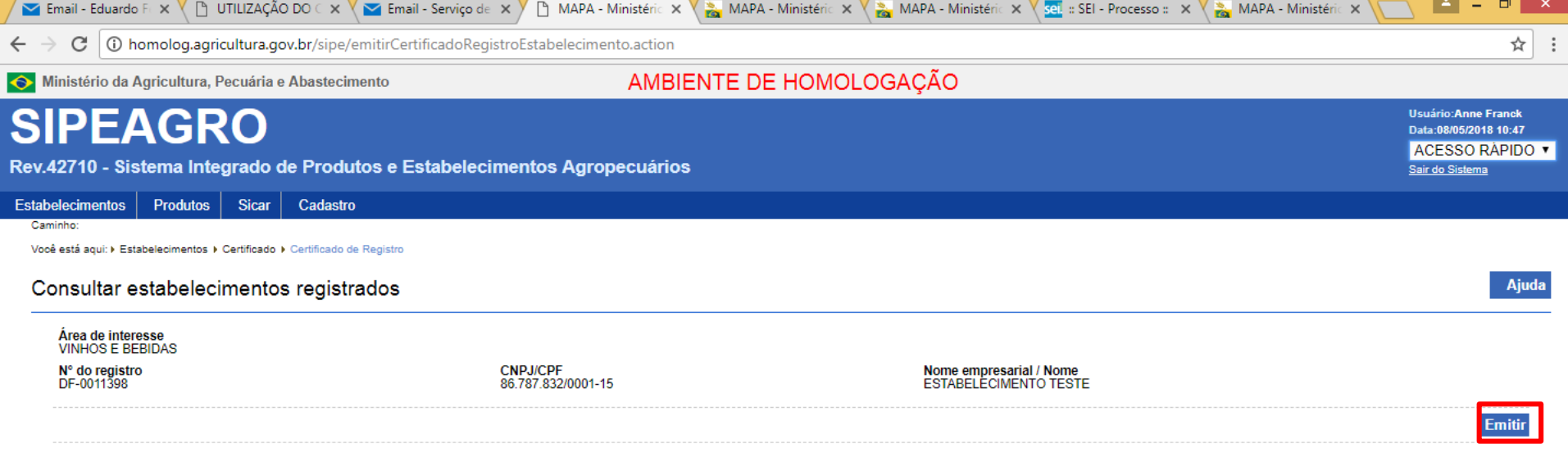

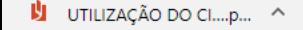

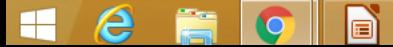

**Exibir todos** 

 $\times$ 

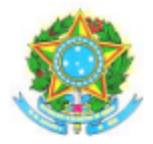

MINISTÉRIO DA AGRICULTURA. PECUÁRIA E ABASTECIMENTO SUPERINTENDÊNCIA FEDERAL DE AGRICULTURA, PECUÁRIA E ABASTECIMENTO/DF

#### CERTIFICADO DE REGISTRO DE ESTABELECIMENTO

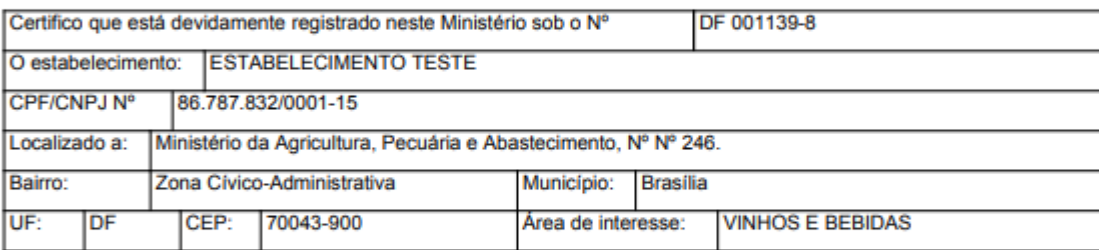

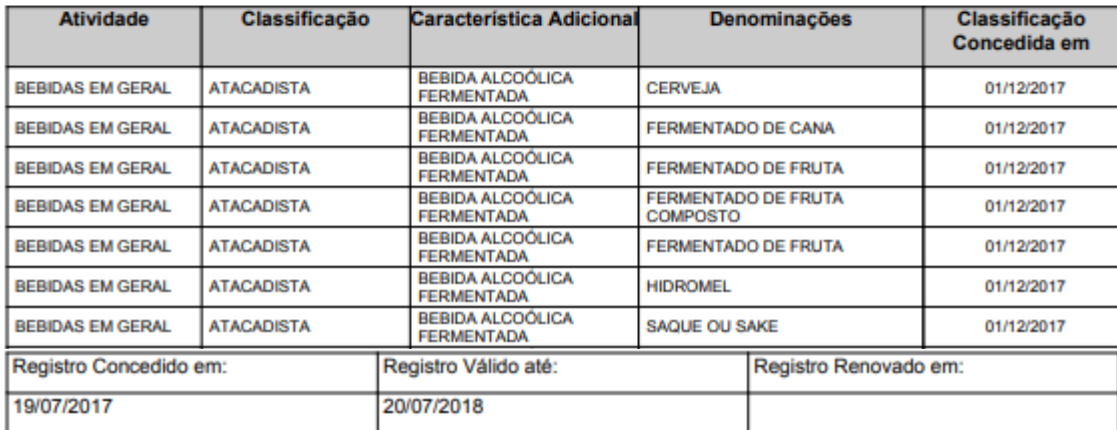

1.b - O novo modelo de certificado de estabelecimento possui código de autenticidade, o qual pode ser validado no sistema e no Portal da Agricultura (instruções nos últimos slides)

08 de Maio de 2018 às 11:28:32

Página 2 de 2

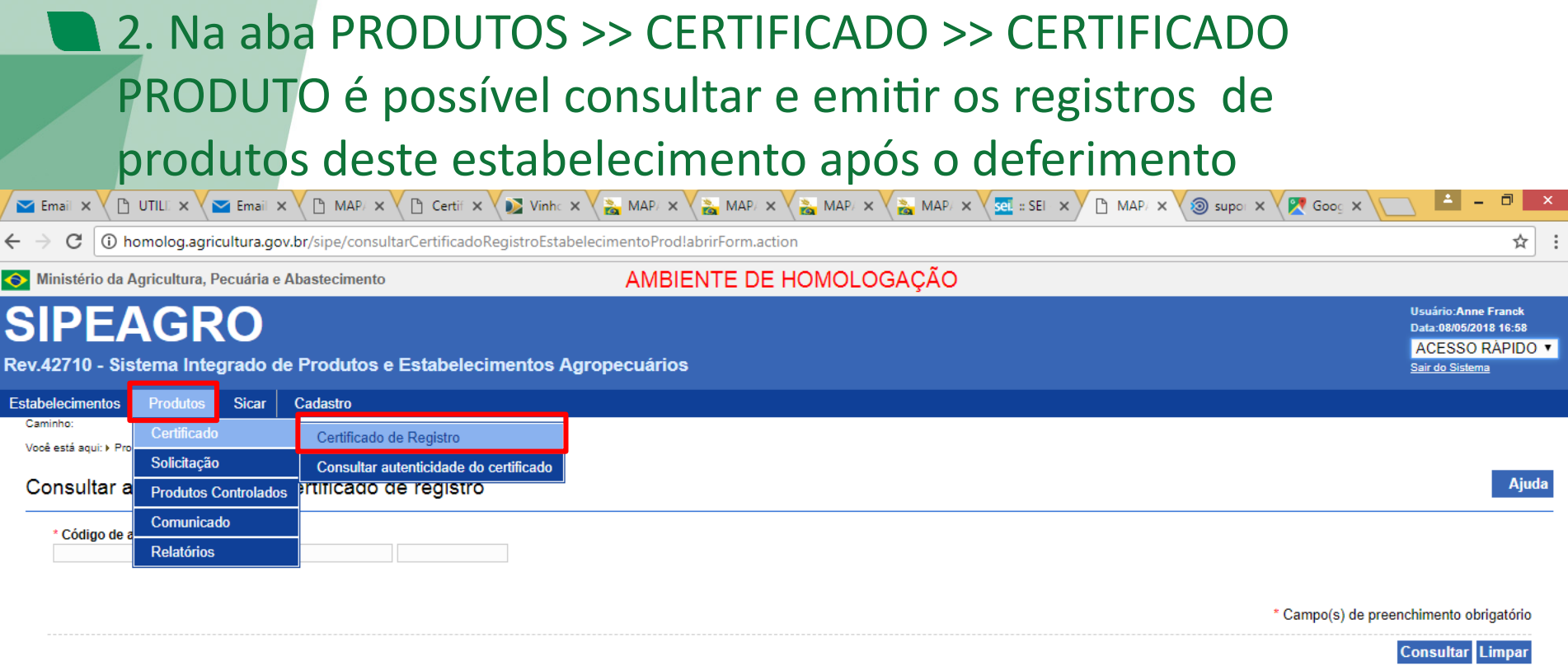

javascript:acao('/sipe/emitirCertificadoRegistroProduto.action', '8268')

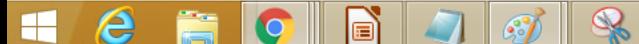

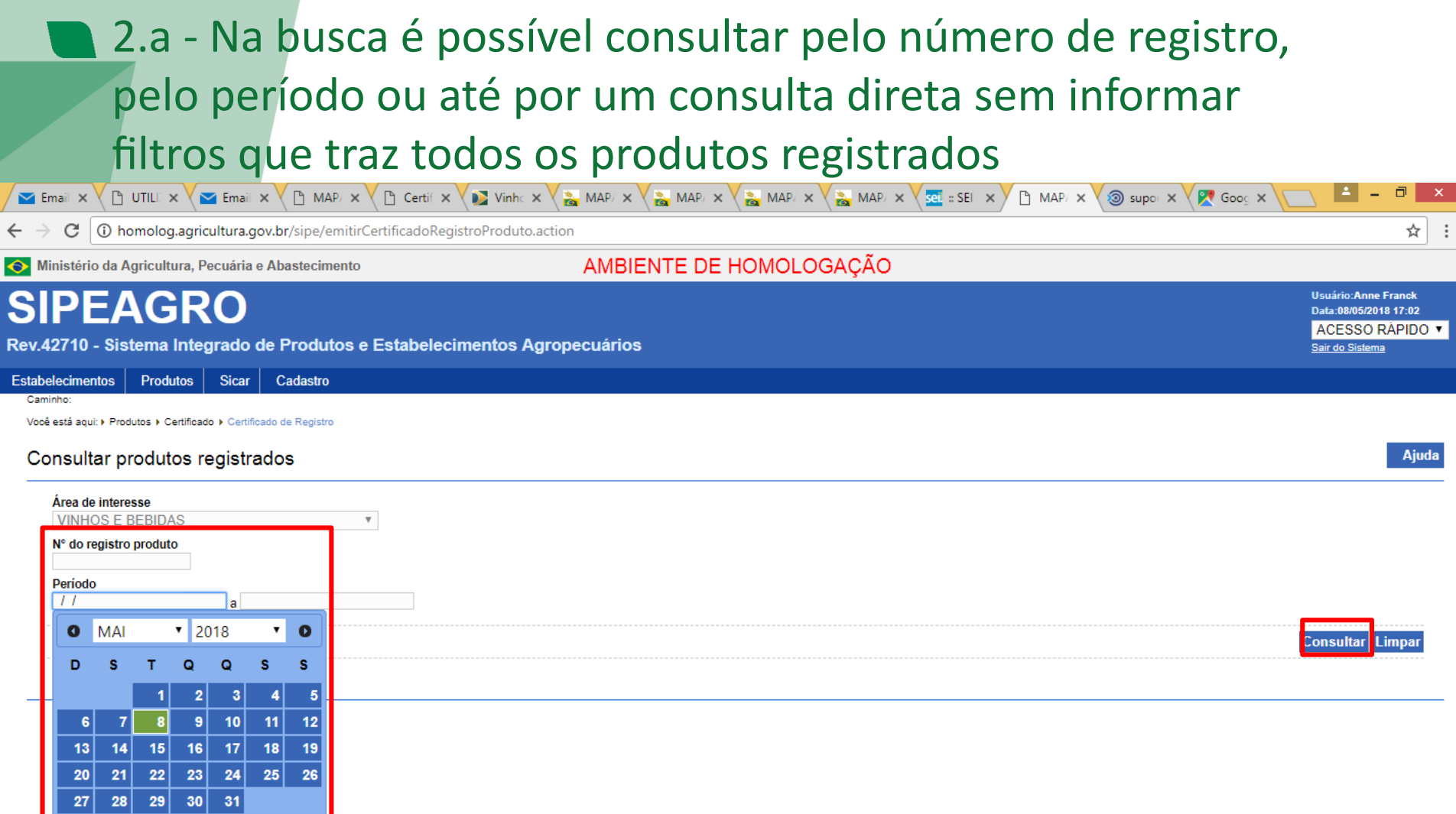

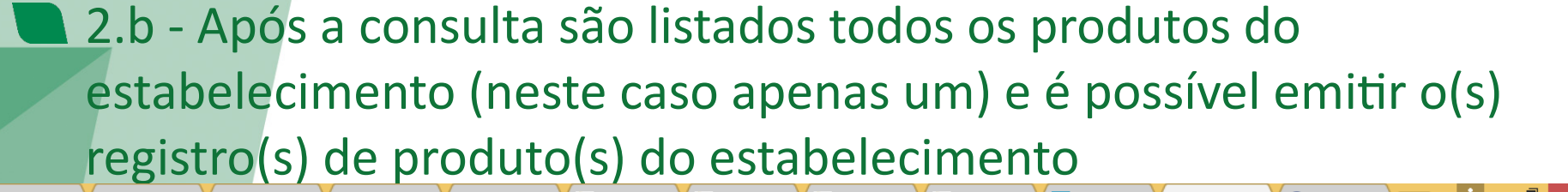

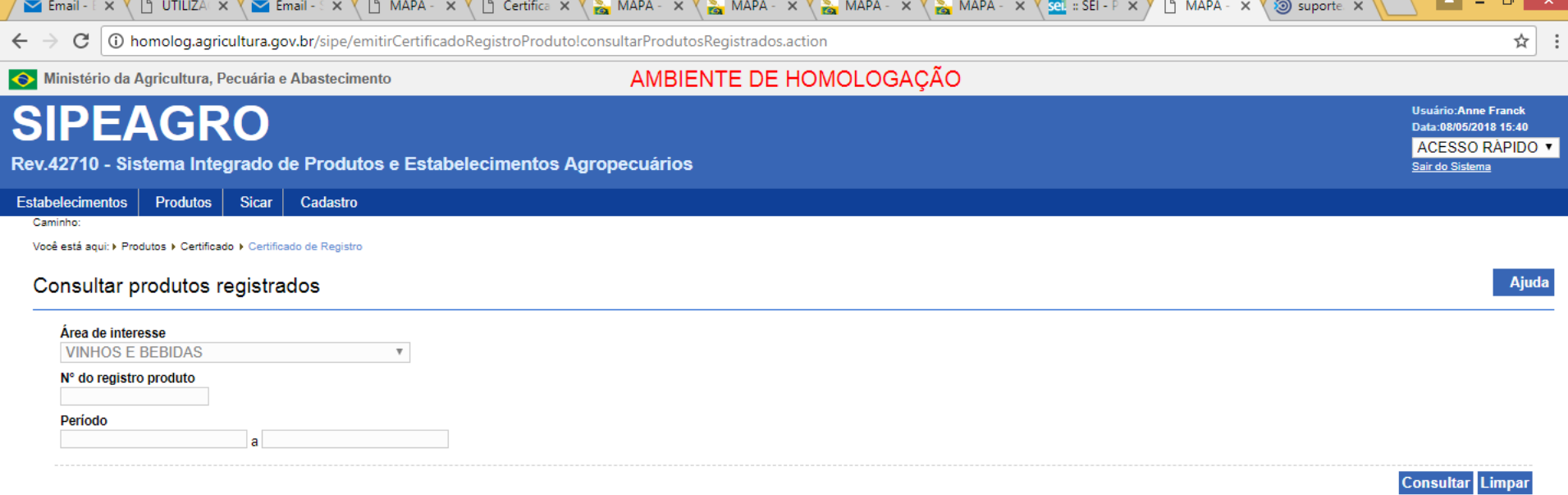

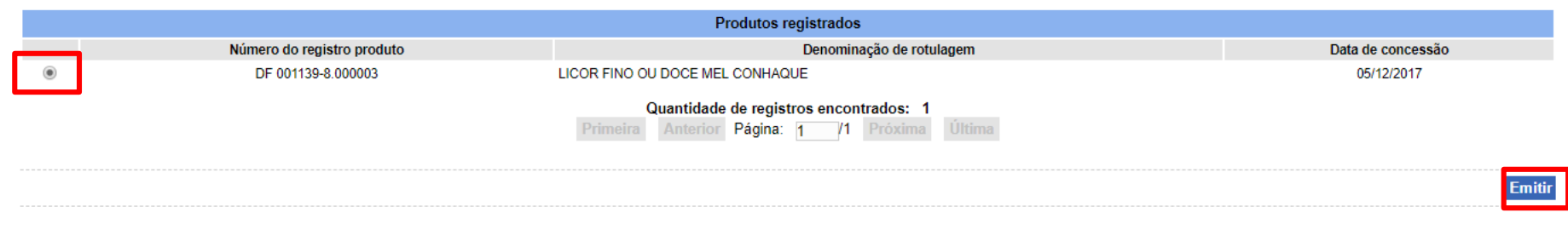

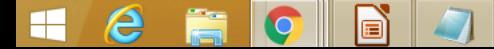

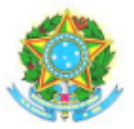

#### MINISTÉRIO DA AGRICULTURA. PECUÁRIA E ABASTECIMENTO SUPERINTENDÊNCIA FEDERAL DE AGRICULTURA. PECUÁRIA E ABASTECIMENTO - DF

**REGISTRO DE PRODUTO** 

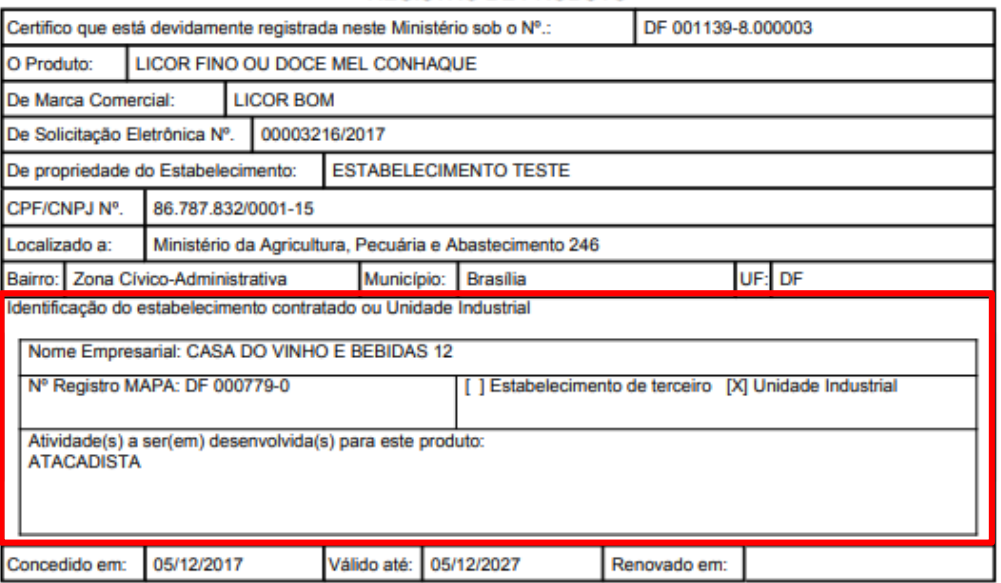

2.c - O novo modelo de registro de produto também vem com código de autenticidade. Uma inovação é a identificação do estabelecimento contratado ou Unidade Industrial.

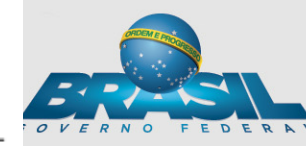

### **3. Dentro do sistema é possível validar os registros emitidos pelo** SIPEAGRO, inserido o código de autenticidade na aba CONSULTAR AUTENTICIDADE DO CERTIFICADO

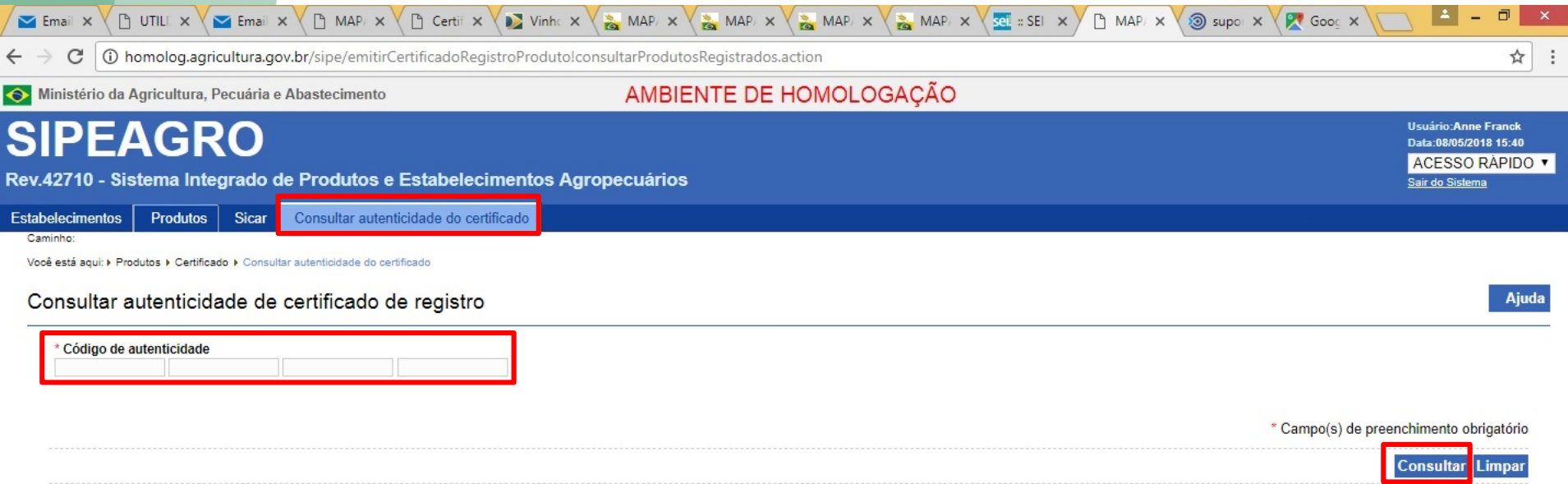

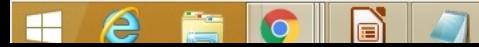

3.a - Além de consultar a autenticidade do(s) registro(s) emitido(s) pelo SIPEAGRO dentro do sistema é possível fazer essa consulta no Portal da Agricultura, por meio do link abaixo

http://www.agricultura.gov.br/assuntos/inspecao/produtos-vegetal/vinhos-e-bebidas

### **Consultas**

Promovendo a divulgação de informações de interesse coletivo ou geral, preconizada na lei de acesso a informação (LEI Nº 12.527, DE 18 DE NOVEMBRO DE 2011) na forma de transparência ativa, disponibilizamos dois tipos de consultas listadas abaixo:

#### 1. Autenticidade de Certificado de Registro

Neste consulta o cidadão que estiver em posse de um registro de estabelecimento ou produto emitido pelo MAPA, poderá verificar sua autenticidade por meio do código impresso no certificado de registro

Consultar Autenticidade de Certificado de Registro

MINISTÉRIO DA **AGRICULTURA, PECUÁRIA E ABASTECIMENTO** 

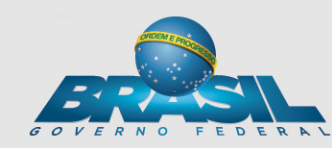

### **3.b - Nesta busca qualquer pessoa pode validar os registros. Neste** caso o acesso é como usuário anônimo

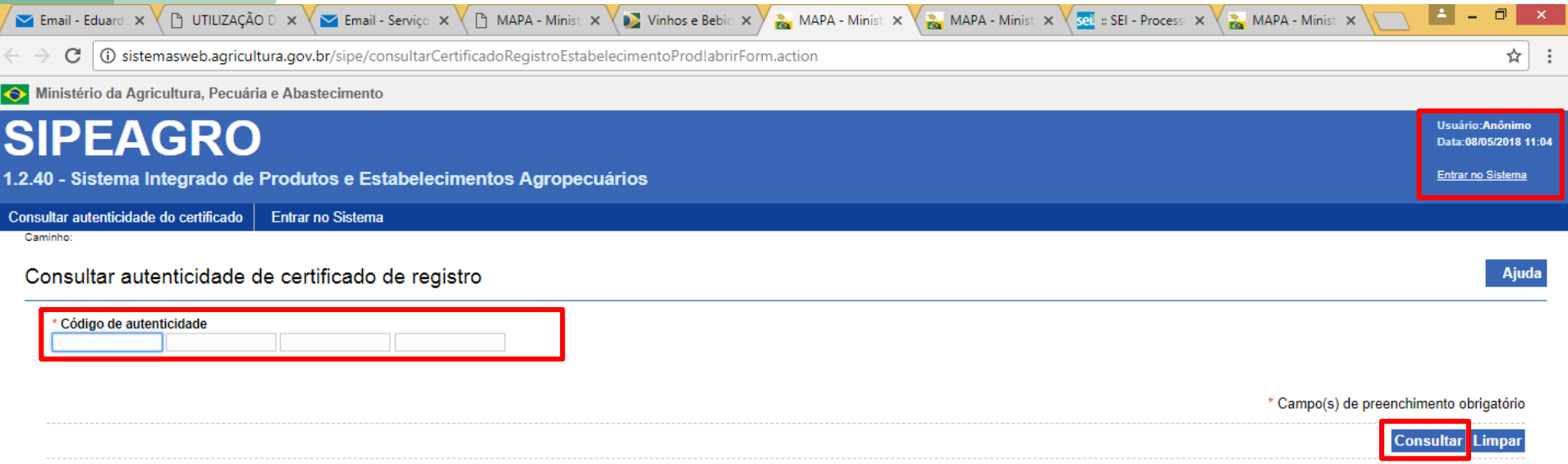

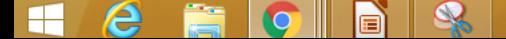

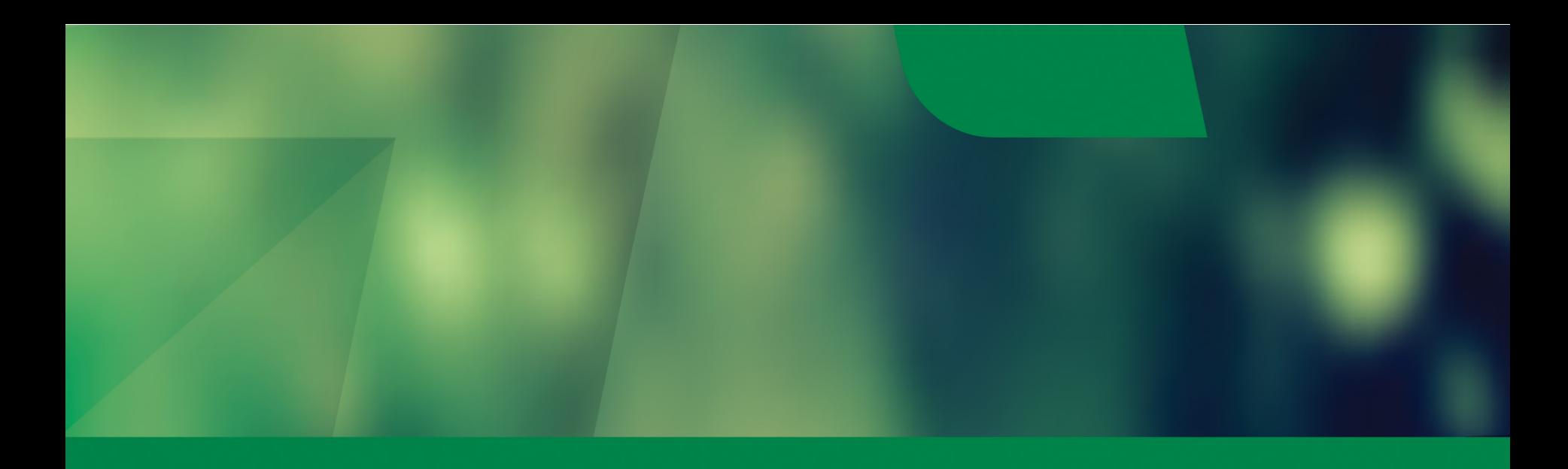

**MINISTÉRIO DA<br>AGRICULTURA, PECUÁRIA<br>E ABASTECIMENTO** 

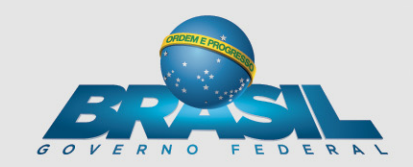

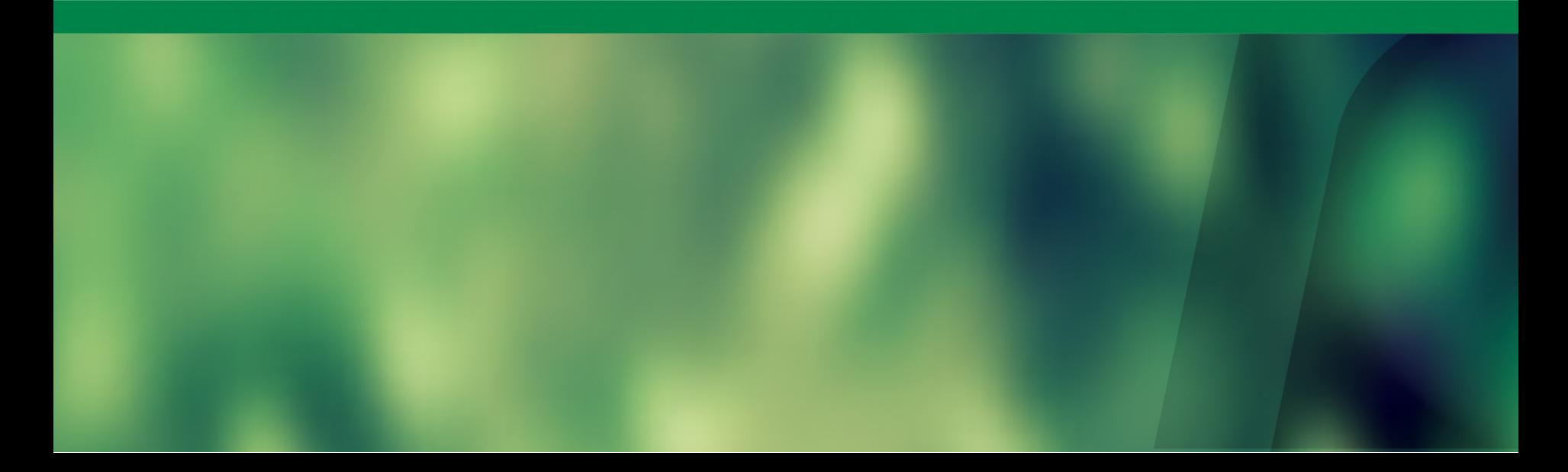